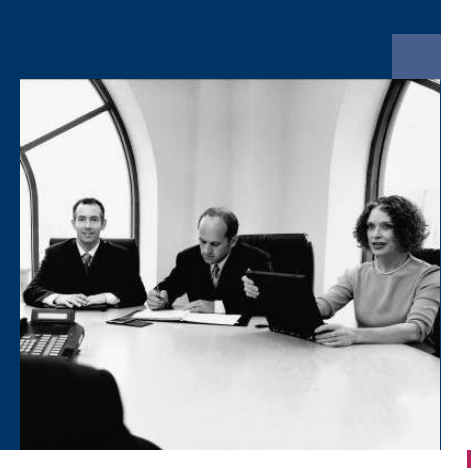

# ■ Funktion – Passwort vergessen

Workflow

## Dokumentation

**Juni 2023**

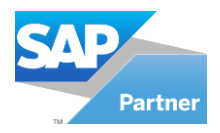

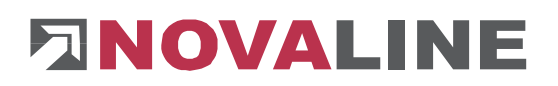

## **Inhaltsverzeichnis**

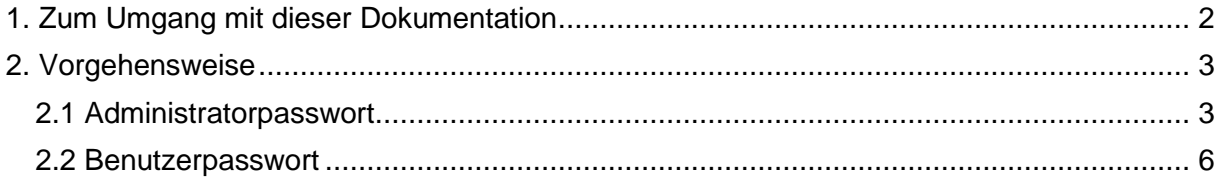

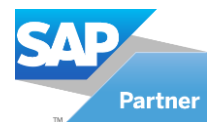

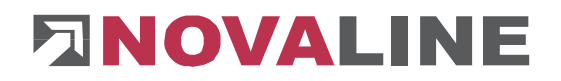

### <span id="page-2-0"></span>**1. Zum Umgang mit dieser Dokumentation**

Bei Hinweisen wird das Symbol  $\longrightarrow$  verwendet. Hier finden Sie besonders wichtige Zusatzinformationen zum beschriebenen Thema.

Tipps und Tricks werden mit dem Symbol **e** markiert. Diese Informationen vereinfachen das Arbeiten mit dem Programm.

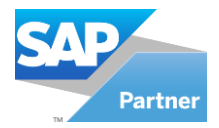

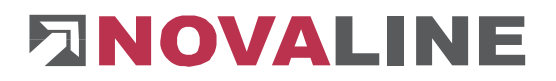

### <span id="page-3-0"></span>**2. Vorgehensweise**

Im neuen Novaline Workflow befindet sich eine Passwortfunktion. Um Ihnen das Freigabepasswort aushändigen zu dürfen, benötigen wir eine **schriftliche Freigabe durch die Geschäftsführung**.

#### <span id="page-3-1"></span>**2.1 Administratorpasswort**

Wenn Sie Ihr Administratorpasswort vergessen haben, rufen Sie die Workflow Verwaltung auf. Im Anmeldebildschirm geben Sie unter **Benutzercode** Administrator ein.

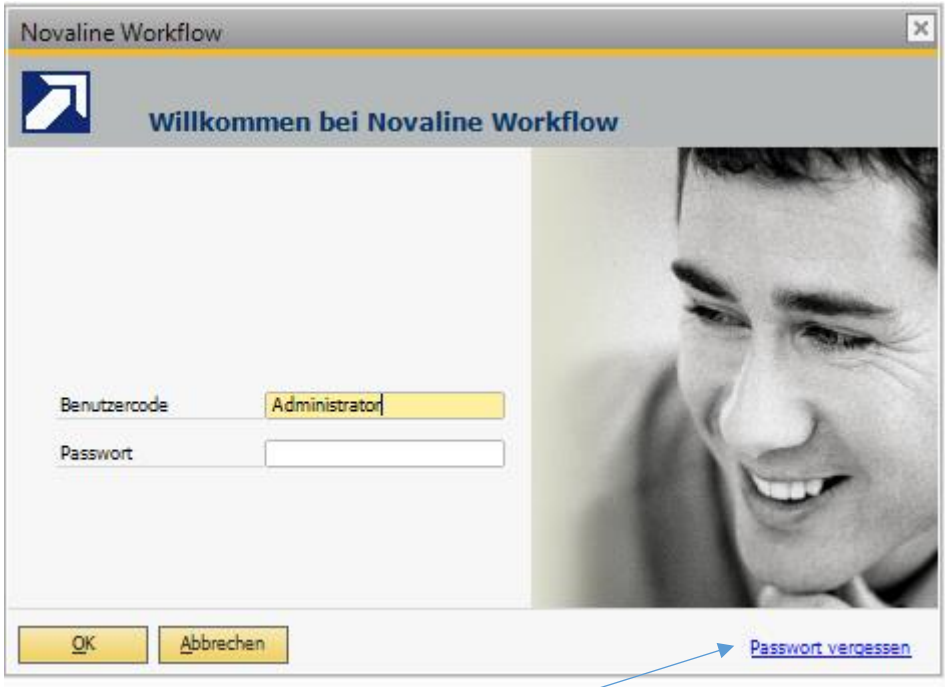

Gehen Sie dann auf **Passwort vergessen.** Es erscheint ein neues Fenster mit einem Benutzernamen, zwei Anforderungsschlüsseln und dem Hinweis, die Daten an Novaline zu schicken, um ein Freigabepasswort zu erhalten.

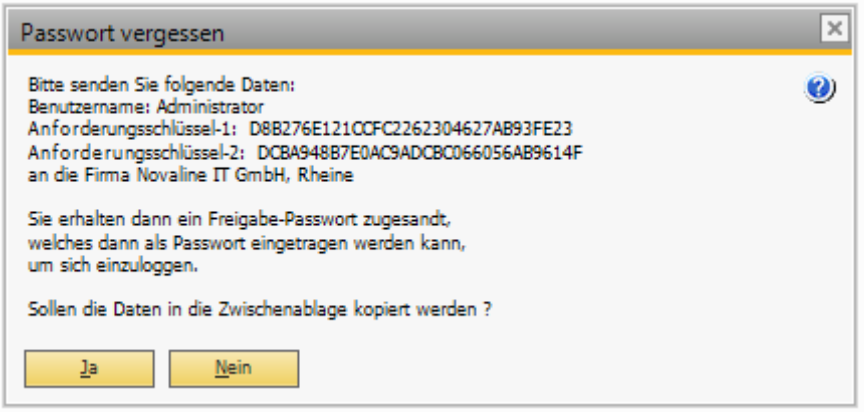

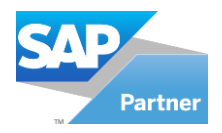

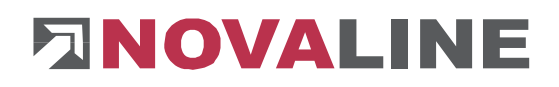

Um Ihnen die Arbeit zu erleichtern, können Sie die Daten mit **in die Zwischenab-** in die Zwischenab-

lage kopieren und das Fenster wird geschlossen. Bei **Nein Schließt sich nur das Fens**ter.

Dann können Sie die Daten aus der Zwischenablage per E-Mail an uns senden. Wir generieren dann ein Freigabepasswort und schicken es zurück. Sie müssen danach im Anmeldebildschirm den Benutzernamen **Administrator** und das **Freigabepasswort** als Passwort eingeben.

Jetzt sind Sie im Workflow wieder eingeloggt. Gehen Sie nun auf **Benutzerverwaltung.**

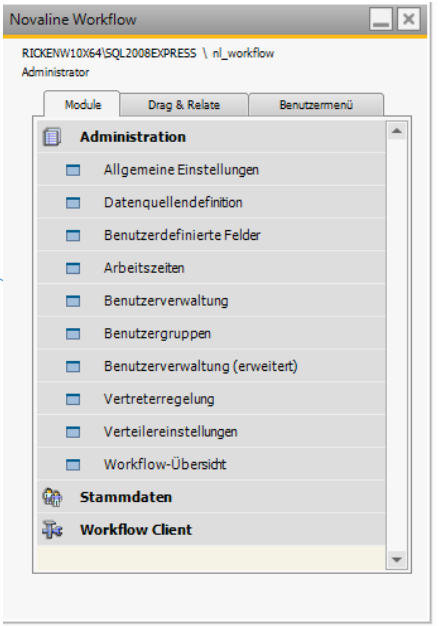

In der **Benutzerverwaltung** wählen Sie den Benutzernamen **Administrator** aus. Klicken danach auf

Eigenschaften

Jetzt öffnet sich das Fenster **Benutzer bearbeiten.**

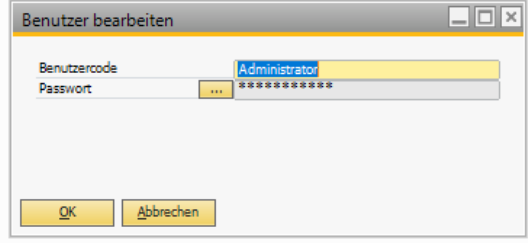

Klicken Sie auf den Button

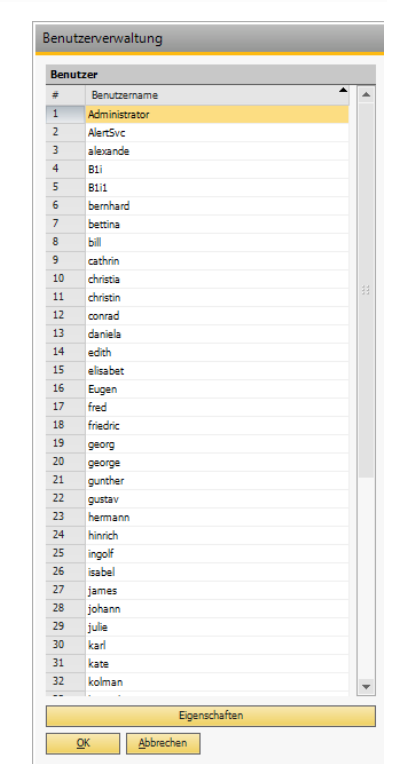

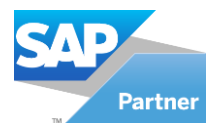

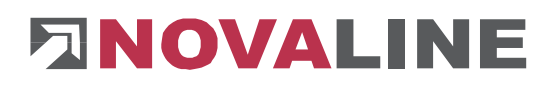

Das Fenster **Passwort ändern** ist zu sehen.

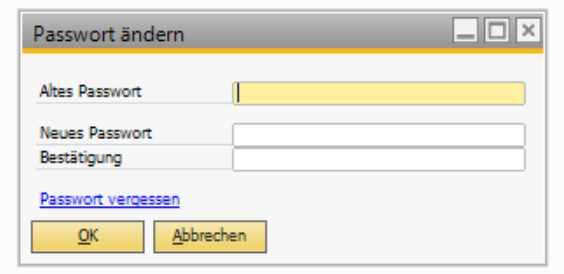

Durch Eingabe des Freigabepasswortes unter **Altes Passwort** und der Eingabe eines beliebigen Passwortes unter **Neues Passwort** und der **Bestätigung** lässt sich das neue Passwort erstellen.

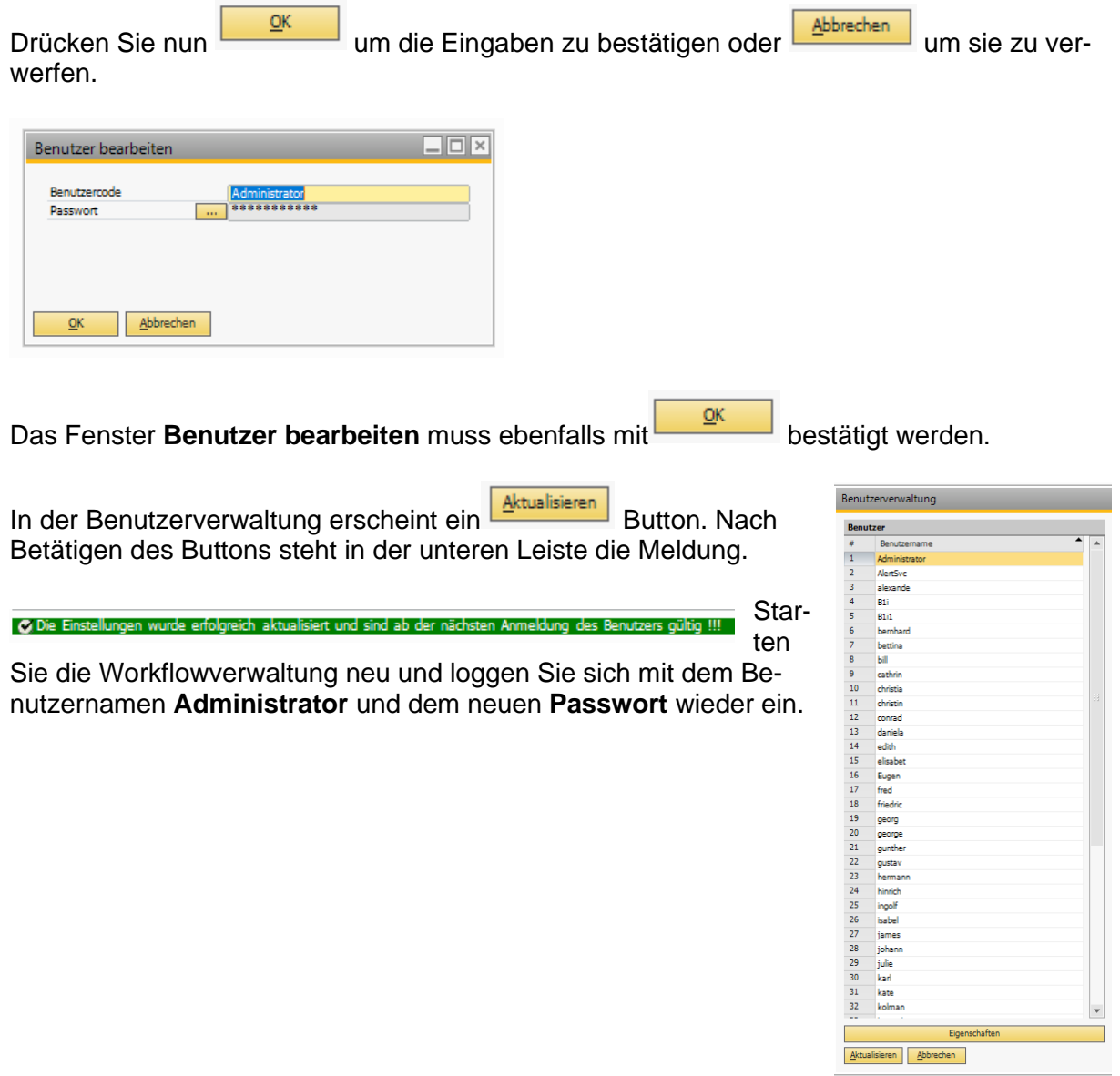

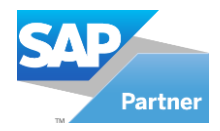

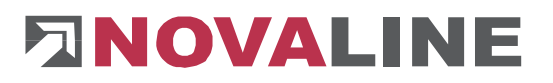

### <span id="page-6-0"></span>**2.2 Benutzerpasswort**

Wenn ein Benutzer das Passwort vergessen hat, rufen Sie mit dem Administratorkonto die Workflow Verwaltung auf.

Gehen Sie nun auf die Benutzerverwaltung.

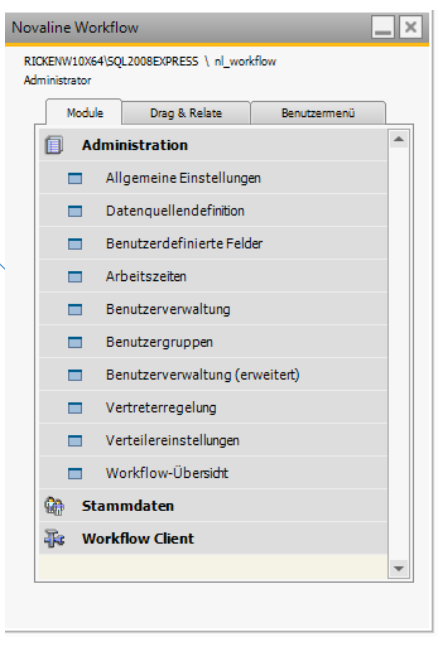

In der **Benutzerverwaltung** wählen Sie den Benutzer aus. Klicken danach auf

Eigenschaften

Jetzt öffnet sich das Fenster **Benutzer bearbeiten.**

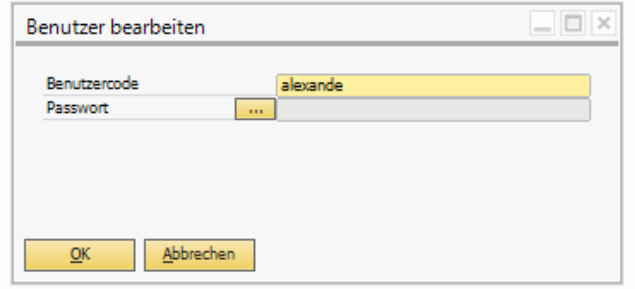

Klicken Sie auf den Button

Das Fenster **Passwort ändern** ist zusehen.

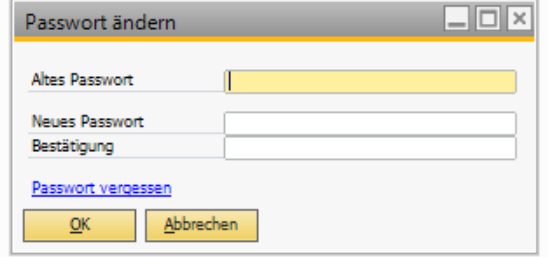

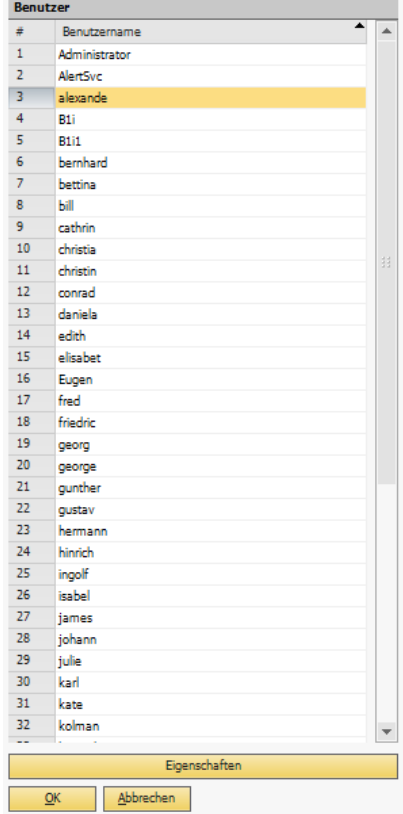

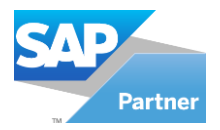

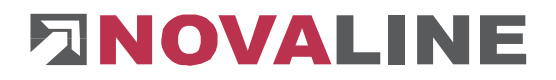

Gehen Sie dann auf **Passwort vergessen.** Es erscheint ein neues Fenster mit einem Benutzernamen, zwei Anforderungsschlüsseln und dem Hinweis, die Daten an Novaline zu schicken, um ein Freigabepasswort zu erhalten.

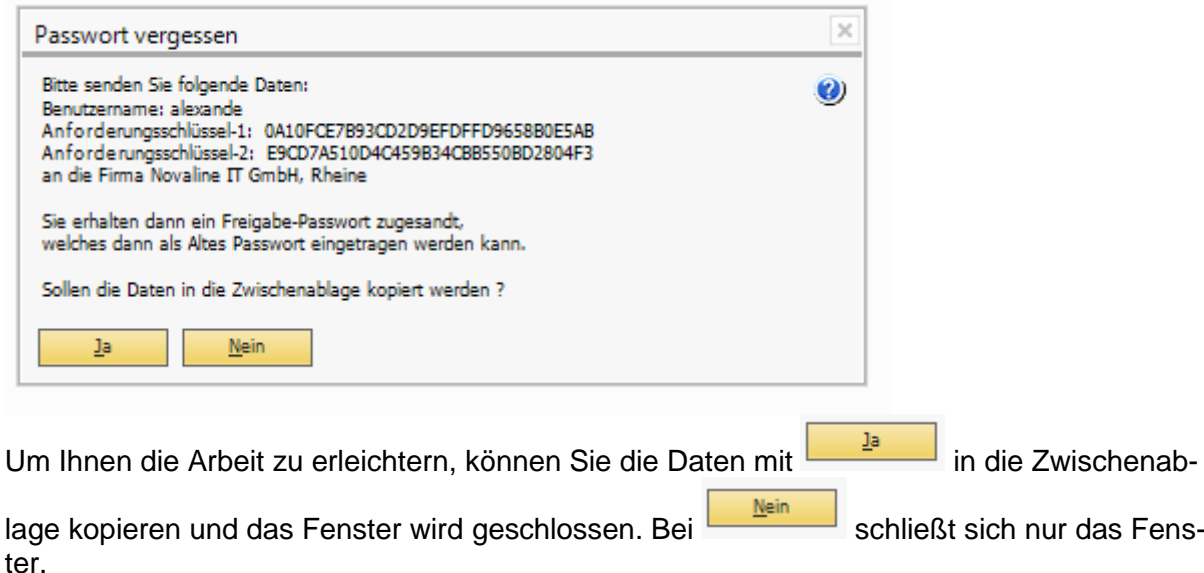

Jetzt können Sie die Daten aus der Zwischenablage per E-Mail an uns senden. Wir generieren dann ein Freigabepasswort und schicken es zurück.

Wenn Sie das Freigabepasswort erhalten haben, gehen Sie mit dem Administratorkonto wieder in die Benutzerverwaltung des Benutzers in das Fenster **Passwort ändern.**

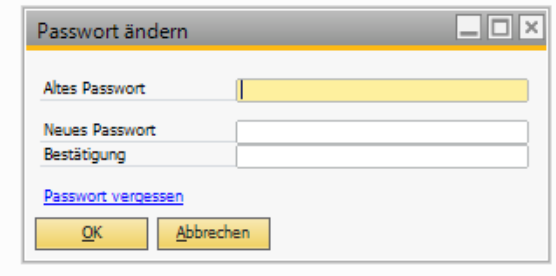

Durch Eingabe des Freigabepasswortes unter **Altes Passwort** und der Eingabe eines beliebigen Passwortes unter **Neues Passwort** und der **Bestätigung** lässt sich das neue Passwort erstellen.

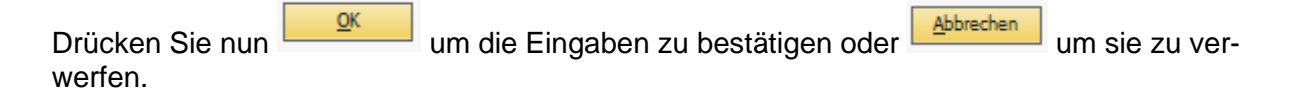

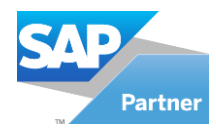

# **ENOVALINE**

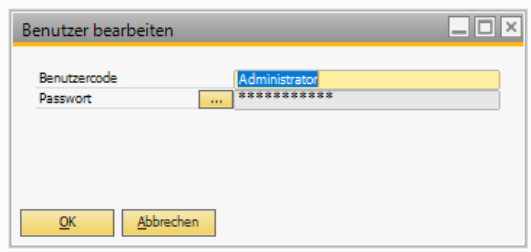

Das Fenster **Benutzer bearbeiten** muss ebenfalls mit**her alle alle bestätigt werden.** 

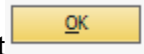

In der Benutzerverwaltung erscheint **Aktualisieren** . Nach Betätigen des Buttons steht in der unteren Leiste die Meldung.

.<br>Ø Die Einstellungen wurde erfolgreich aktualisiert und sind ab der nächsten Anmeldung des Benutzers gültig !!!

Starten Sie die Workflow Verwaltung neu und loggen Sie sich mit dem Benutzernamen des Benutzers und dem neuen Passwort wieder ein.

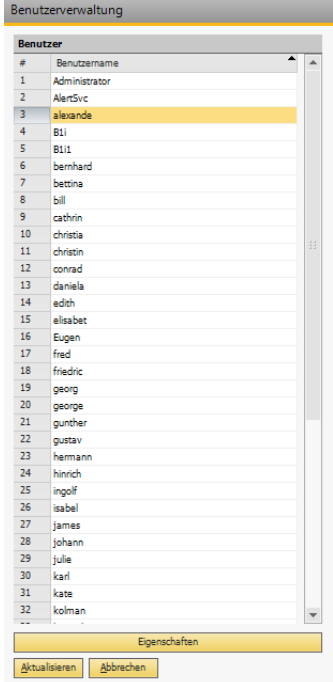

Dieses Dokument erhebt keinen Anspruch auf Vollständigkeit. Änderungen vorbehalten. © by Novaline Informationstechnologie GmbH, Rheine